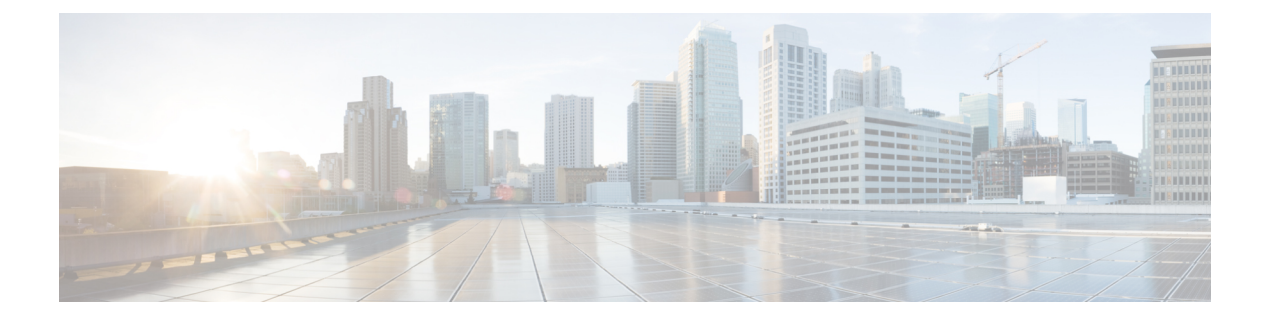

# 문제 해결하기

- 문제 해결 개요, 1 [페이지](#page-0-0)
- Cisco IP [전화기에서](#page-4-0) 헤드셋 펌웨어 업데이트, 5 페이지
- Cisco Jabber에서 헤드셋 펌웨어 [업데이트](#page-5-0), 6 페이지
- Cisco 헤드셋을 최신 릴리스로 [업그레이드](#page-5-1): Webex, 6 페이지
- Cisco 헤드셋을 최신 릴리스로 [업그레이드](#page-6-0): Cisco Webex Meetings, 7 페이지
- Cisco 액세서리 허브에서 헤드셋 [업그레이드](#page-6-1), 7 페이지
- TAC [온라인](#page-7-0) 케이스 열기, 8 페이지
- 헤드셋 일련 번호 찾기, 8 [페이지](#page-7-1)
- 청소 Cisco [헤드셋](#page-8-0) 500 시리즈, 9 페이지

## <span id="page-0-0"></span>문제 해결 개요

이러한 문제는 다음 시나리오와 관련이 있을 수 있습니다.

- 헤드셋이 선택한 통화 장치와 통신할 수 없습니다.
- 오디오 품질이 저하됩니다.
- 헤드셋 또는 전화기 펌웨어가 호환되지 않습니다.

Unified Communications Manager 또는Cisco Unified Real-Time Monitoring Tool(RTMT)을 구성하여 Cisco IP 전화기에 연결된 헤드셋에 대한 PRT(문제 보고서 도구) 로그를 수집할 수 있습니다. PRT에 는 통화 품질, 사용된 코덱, 오디오 설정, 무선 설정 및 경고 로그에 대한 데이터가 포함됩니다.

Unified Communications Manager는 헤드셋에 대한 통화 진단 세부 정보를 저장합니다. Cisco IP 전화 기는 Unified Communications Manager에서 CMR을 업데이트하기 위해 BYE 메시지 또는 BYE 메시지 에 대한 200 OK 응답으로 Headset-Stat 헤더의 헤드셋 진단 데이터를 보냅니다.

Cisco IP 전화기는 헤드셋 진단 데이터를 Unified Communications Manager와 공유하며, 이 정보는 CMR 레코드에 두 개의 새 필드로 저장됩니다.

- headsetSN 헤드셋의 일련 번호입니다.
- headsetMetrics RSSI 프레임 오류, 연결 삭제 이유, 비컨 이동, 오디오 설정 및 DECT 대역폭과 같 은 헤드셋 메트릭입니다.

새로운 CMR 레코드에 대한 자세한 내용은 *Cisco Unified Communications Manager 12.5(1)SU1*용 통화 세부 정보 레코드 관리 설명서를 참조하십시오.

#### **Cisco IP** 전화기에서 헤드셋을 사용할 수 없음

문제

사용자가 Cisco IP 전화기에 Cisco 헤드셋 500 시리즈를 연결하는 데 어려움이 있습니다.

해결 방법

- 사용자의 전화기 펌웨어를 확인하십시오.
- 전화기와 헤드셋 간의 연결을 확인하십시오.
- 헤드셋의 연결을 끊고 다시 연결하십시오.
- Cisco Unified Communications Manager에서 전화기에 대한 문제 보고서를 생성하십시오. 이 작업 을 수행하면 PRT(문제 보고서 도구) 소프트 키가 전화기에서 생성하는 것과 동일한 정보가 생성 됩니다.

문제 보고서에는 전화기와 헤드셋에 대한 정보가 포함되어 있습니다.

사용자가 사무실에서 수행할 수 있는 다른 문제 해결 솔루션은 *Cisco* 헤드셋 *500* 시리즈 사용 설명서 를 참조하십시오.

관련 항목

Cisco Unified [Communications](n500_b_500-series-ag-new_chapter2.pdf#nameddest=unique_52) Manager에서 헤드셋에 대해 Cisco IP 전화기 구성

### **Cisco Jabber**에서 헤드셋이 작동하지 않음

#### 문제

Cisco 헤드셋 모델에서는 Windows 또는 Mac용 Cisco Jabber가 작동하지 않습니다.

해결 방법

Cisco Unified Communications Manager의 Jabber가 헤드셋용으로 제대로 구성되어 있는지 확인합니다. TFTP서버의jabber-config.xml파일을확인하여매개변수**EnableAccessoriesManager**가true 로 설정되어 있는지 확인합니다. 이 매개 변수는 헤드셋을 포함하여 연결된 장치에서 통화 관리 기능 을 활성화합니다.

jabber-config.xml 파일을 수정하고 TFTP 서버에 업로드하는 방법에 대한 자세한 내용은 *Cisco Jabber*에 대한 온*-*프레미스 배포를 참조하십시오.

를 참조하십시오. [https://www.cisco.com/c/en/us/td/docs/voice\\_ip\\_comm/jabber/12\\_0/cjab\\_b\\_](https://www.cisco.com/c/en/us/td/docs/voice_ip_comm/jabber/12_0/cjab_b_on-premises-deployment-for-cisco-jabber-12/cjab_b_on-premises-deployment-for-cisco-jabber-12_chapter_01111.html) on-premises-deployment-for-cisco-jabber-12/cjab\_b\_on-premises-deployment-for-cisco-jabber-12\_chapter [01111.html](https://www.cisco.com/c/en/us/td/docs/voice_ip_comm/jabber/12_0/cjab_b_on-premises-deployment-for-cisco-jabber-12/cjab_b_on-premises-deployment-for-cisco-jabber-12_chapter_01111.html)

Cisco Unified Communications Manager의 모든 Cisco Jabber 구성 필드에 대한 자세한 내용은 [https://www.cisco.com/c/en/us/td/docs/voice\\_ip\\_comm/jabber/12\\_0/cjab\\_b\\_](https://www.cisco.com/c/en/us/td/docs/voice_ip_comm/jabber/12_0/cjab_b_parameters-reference-guide-for-cisco_12.html) [parameters-reference-guide-for-cisco\\_12.html](https://www.cisco.com/c/en/us/td/docs/voice_ip_comm/jabber/12_0/cjab_b_parameters-reference-guide-for-cisco_12.html)의 *Cisco Jabber*용 매개 변수 참조 설명서를 참조하십시오.

#### 오디오 품질이 좋지 않음

문제

오디오 품질이 저하됩니다.

해결 방법

- 헤드셋을 분리했다가 원하는 통화 장치에 다시 연결합니다.
- Cisco 헤드셋 560 시리즈에서 오디오 품질 저하가 발생하는 경우:
	- 대형 금속이나 유리 표면 및 기타 DECT 장치와 같은 헤드셋과 베이스 간 무선 간섭의 잠재 적인 소스를 제거합니다.
	- 헤드셋 베이스가 서로 너무 가까이 있지 않은지 확인하십시오. 전체 DECT 헤드셋 배포와 밀도에 대한 자세한 내용은 Cisco 백서, Cisco 헤드셋 560 시리즈에 대한 [직장에서](https://www.cisco.com/c/dam/en/us/products/collateral/collaboration-endpoints/headset-500-series/white-paper-c11-743032.pdf) DECT를 [배포하는](https://www.cisco.com/c/dam/en/us/products/collateral/collaboration-endpoints/headset-500-series/white-paper-c11-743032.pdf) 방법을 참조하십시오.
	- 헤드셋이 사용 중이 아닐 때 사용자가 헤드셋을 헤드셋 베이스에 안전하게 반환하도록 하 십시오. Cisco 헤드셋 560 시리즈는 헤드셋이 베이스에 안착되면 DECT 전력을 줄입니다.
	- Cisco Unified Communications Manager 관리에서 헤드셋의 DECT 범위와 대역폭을 낮추십시 오. 자세한 내용은 헤드셋 [템플릿](n500_b_500-series-ag-new_chapter2.pdf#nameddest=unique_14) 관리를 참조하십시오.

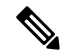

Cisco 헤드셋 560 시리즈를 짧은 범위 또는 중간 범위로 전환하면 사용자가 참고 베이스에서 먼 곳으로 로밍할 수 없게 됩니다.

#### **Unified CM**에서 엔드포인트에 대한 **PRT** 생성

이 절차를 사용하여 엔드포인트에서 PRT(문제 보고 도구)를 트리거합니다.

프로시저

- 단계 **1** Cisco Unified CM 관리에서 디바이스 **>** 전화기를 선택합니다.
- 단계 **2** 찾기를 클릭하고 헤드셋이 연결된 전화기를 하나 이상 선택합니다.
- 단계 **3** 선택한 전화기에 사용된 헤드셋에 대한 PRT 로그를 수집하려면 선택 항목에 대한 **PRT** 생성을 클릭 합니다.
- 단계 **4** 저장을 클릭합니다.

Cisco Unified Communications Manager는 전화기에서 원격으로 로그 수집을 시작하고 "고객 지원 업 로드 URL" 매개 변수에 구성된 로그 서버에 업로드하는 SIP 알림 메시지를 전송합니다.

#### **RTMT**에서 엔드포인트에 대한 **PRT** 생성

디바이스 또는 엔드포인트는 진단 및 문제 해결에 대한 각 중요 이벤트에 대한 알람을 생성합니다. 이러한 알람은 Cisco Unified Real-Time Monitoring Tool(RTMT) 사용자 인터페이스의 추적 모음 메뉴 또는 디바이스 모니터링 메뉴에 있는 PRT(문제 보고 도구)를 사용하여 생성됩니다.

프로시저

- 단계 **1** 추적 및 Log Central 옵션을 엽니다.
- 단계 **2** 추적 및 Log Central 트리 계층 구조에서 **PRT** 생성을 선택합니다. PRT 생성 마법사가 나타납니다.
- 단계 **3** Cisco Unified CM 관리 사용자 인터페이스의 전화기 찾기 및 나열 페이지에 구성된 디바이스 이름을 입력합니다.
- 단계 **4 PRT** 생성을 클릭합니다.

생성된 보고서는 고객 지원 업로드 **URL**에서 업로드됩니다. 다운로드 옵션은 고객 지원 업로드 **URL** 매개 변수가 Cisco Unified CM 관리 사용자 인터페이스의 엔터프라이즈, 프로파일 또는 디바이스 수 준에서 구성된 경우에만 사용할 수 있습니다.

엔터프라이즈, 프로파일 또는 디바이스 수준 구성 페이지 설정에서 고객 지원 업로드 **URL** 매개 변수를 선택합니다. 그렇지 않으면 PRT가 생성되지 않습니다. 참고

#### **Cisco Webex Control Hub**용 문제 해결 설명서

다음 추가 설명서를 사용하여 Cisco Webex Control Hub에서 헤드셋 문제를 해결하십시오.

- Cisco [헤드셋](https://www.cisco.com/c/en/us/support/collaboration-endpoints/headset-500-series/series.html#ReleaseandCompatibility) 500 시리즈 릴리스 노트
- Cisco Webex Control Hub의 새로운 기능 -[https://help.webex.com/en-us/u9dlxd/](https://help.webex.com/en-us/u9dlxd/What-s-New-in-Cisco-Webex-Control-Hub) [What-s-New-in-Cisco-Webex-Control-Hub](https://help.webex.com/en-us/u9dlxd/What-s-New-in-Cisco-Webex-Control-Hub)
- 미팅 문제 해결 [-https://help.webex.com/en-us/WBX9000018881/Troubleshooting-Meetings](https://help.webex.com/en-us/WBX9000018881/Troubleshooting-Meetings)
- Cisco Webex Control Hub 장치 문제 해결 -[https://help.webex.com/ld-nwespu1-CiscoWebexControlHub/](https://help.webex.com/ld-nwespu1-CiscoWebexControlHub/Devices#Troubleshooting) [Devices#Troubleshooting](https://help.webex.com/ld-nwespu1-CiscoWebexControlHub/Devices#Troubleshooting)

### <span id="page-4-0"></span>**Cisco IP** 전화기에서 헤드셋 펌웨어 업데이트

지원되는 모든 Cisco IP 전화기에서 헤드셋 소프트웨어를 업데이트할 수 있습니다. 헤드셋 펌웨어 업 그레이드 중 전화기 화면에서 진행률을 볼 수 있습니다.

업데이트 도중 Cisco 헤드셋 560 시리즈 베이스의 LED는 왼쪽에서 오른쪽으로 순서대로 깜박입니다. 소프트웨어 업그레이드가 성공적으로 완료되면 LED가 유휴 상태로 돌아갑니다.

프로시저

- 단계 **1** 헤드셋을 Cisco IP 전화기에 연결합니다.
- 단계 **2** 헤드셋이 자동으로 업데이트되기 시작하지 않으면 전화기를 다시 시작합니다. 전화기가 다시 시작 되면 전화기는 최신 헤드셋 버전 파일을 다운로드하고 헤드셋으로 업로드합니다.

#### 온프레미스 전화기에서 헤드셋 펌웨어 확인

지원되는 모든 Cisco IP 전화기에서 헤드셋 소프트웨어를 확인할 수 있습니다.

프로시저

- 단계 **1** 애플리케이션 를 누릅니다.
- 단계 **2** 액세서리를 선택합니다.
- 단계 **3 Cisco** 헤드셋을 강조 표시하고 세부 정보 표시를 누릅니다.

#### 다중 플랫폼 전화기에서 헤드셋 펌웨어 확인

지원되는 모든 Cisco IP 전화기에서 헤드셋 소프트웨어를 확인할 수 있습니다.

프로시저

- 단계 **1** 애플리케이션 을 누릅니다.
- 단계 **2** 상태 > 액세서리를 선택합니다.
- 단계 **3 Cisco** 헤드셋을 강조 표시하고 세부 정보 표시를 누릅니다.

### <span id="page-5-0"></span>**Cisco Jabber**에서 헤드셋 펌웨어 업데이트

Cisco Jabber 버전 12.5 이상을 실행하는 모든 컴퓨터에서 헤드셋 소프트웨어를 업데이트할 수 있습니 다. Jabber는 새 펌웨어 릴리스를 사용할 수 있는 경우 자동으로 업데이트 프로세스를 시작합니다.

Jabber 버전 12.9 이상에 헤드셋 업데이트 진행률이 표시됩니다.

업그레이드 도중 Cisco 헤드셋 560 시리즈 베이스의 LED는 왼쪽에서 오른쪽으로 순서대로 깜박입니 다. 소프트웨어 업그레이드가 성공적으로 완료되면 LED가 유휴 상태로 돌아갑니다.

프로시저

단계 **1** USB 케이블을 통해 헤드셋을 Cisco Jabber를 실행하는 컴퓨터에 연결합니다. 단계 **2** 온스크린 지침을 따르십시오.

### <span id="page-5-1"></span>**Cisco** 헤드셋을 최신 릴리스로 업그레이드**: Webex**

Webex 는 최신 Cisco 헤드셋 펌웨어 버전만 지원합니다. 헤드셋을 연결하면 Webex가 펌웨어 버전을 확인하고 설치할 새 펌웨어 버전이 있는지 여부를 알려줍니다. 업그레이드 후에 Webex는 업그레이 드가 완료되었음을 알립니다. Webex는 헤드셋이 이미 다른 Cisco 클라이언트를 통해 업그레이드되 는 경우에는 업그레이드 프로세스를 시작하지 않습니다.

Cisco Unified Communications Manager(Unified CM) 관리자는 헤드셋 업그레이드를 Unified CM 소스 로 제한할 수 있습니다. Webex를 통해 헤드셋을 업그레이드할 수 없는 경우 관리자에게 문의하십시 오. 참고

최신 Cisco 헤드셋 500 시리즈 릴리스 노트는 Cisco [헤드셋](https://www.cisco.com/c/en/us/support/collaboration-endpoints/headset-500-series/products-release-notes-list.html) 500 시리즈 릴리스 노트를 참조하십시오. 최신 Cisco 헤드셋 700 시리즈 릴리스 노트는 Cisco [헤드셋](https://help.webex.com/en-us/risde3/Cisco-Headset-700-Series-Release-Notes) 700 시리즈 릴리스 노트를 참조하십시오.

프로시저

단계 **1** Webex를 엽니다.

단계 **2** 포함된 USB 케이블을 사용하여 헤드셋을 컴퓨터에 연결합니다.

단계 **3** 업데이트를 클릭합니다. 창에 업그레이드 진행률이 표시됩니다.

# <span id="page-6-0"></span>**Cisco** 헤드셋을 최신 릴리스로 업그레이드**: Cisco Webex Meetings**

Cisco Webex Meetings 는 최신 Cisco 헤드셋 펌웨어 버전만 지원합니다. 헤드셋을 연결하면 Webex Meetings가 펌웨어 버전을 확인하고 설치할 새 펌웨어 버전이 있는지 여부를 알려줍니다. 업그레이 드 후 Webex Meetings는 업그레이드가 완료되었음을 알립니다. 문제가 발생하는 경우 고객 지원 담 당자에 게 문의하기 전에 헤드셋을 최신 버전으로 업그레이드 했는지 확인하십시오.

프로시저

- 단계 **1** Webex Meetings를 엽니다.
- 단계 **2** 포함된 USB 케이블을 사용하여 헤드셋을 컴퓨터에 연결합니다.
- 단계 **3** 업그레이드를 클릭합니다.

### <span id="page-6-1"></span>**Cisco** 액세서리 허브에서 헤드셋 업그레이드

Cisco 헤드셋 500 시리즈, Cisco 헤드셋 730 또는 Cisco 헤드셋 USB HD 어댑터를 Cisco 액세서리 허브 에서 업그레이드할 수 있습니다. 이 도구를 사용하면 웹 브라우저를 통해 헤드셋 펌웨어를 업그레이 드하고 확인할 수 있습니다. 이 도구는 헤드셋 모델 및 현재 펌웨어 버전을 자동으로 확인합니다. 사 용 가능한 최신 펌웨어 버전이 있는 경우에는 이 도구에서 헤드셋을 업그레이드하는 옵션을 제공합 니다.

PC 데스크톱에서 이전 펌웨어 버전을 업로드할 수도 있습니다. Cisco [소프트웨어](https://software.cisco.com/download/home/286320550) 다운로드 페이지에 서 압축된 펌웨어 파일을 다운로드하고 .ptc 펌웨어 파일의 압축을 풉니다. 헤드셋 모델은 이름별로 각 .ptc 파일과 일치합니다. 다음 표를 가이드로 사용하십시오.

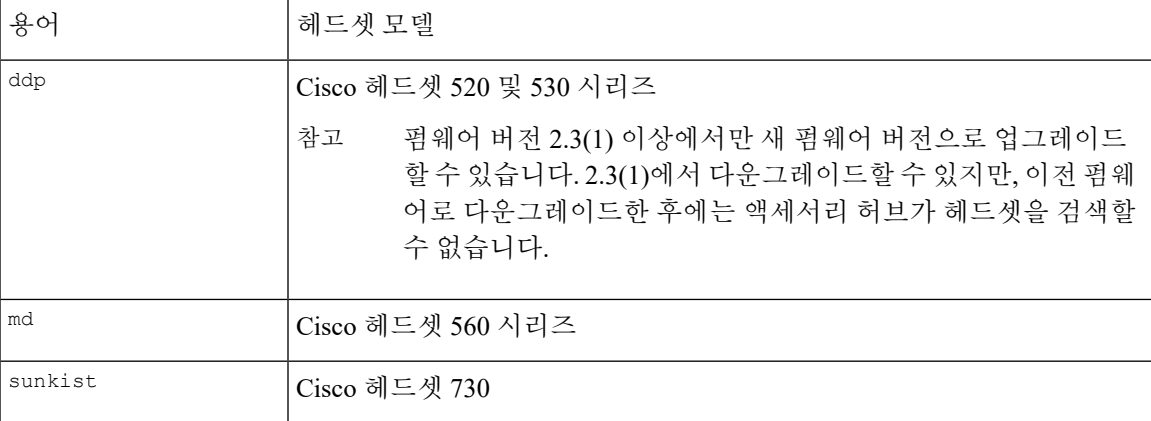

표 **1:** 헤드셋 펌웨어 파일

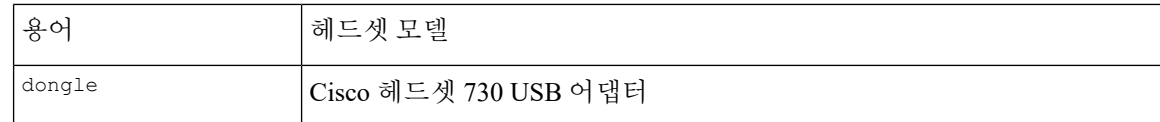

시작하기 전에

이 기능에 액세스하려면 Google Chrome 버전 92 이상이 필요합니다.

프로시저

단계 **1** 헤드셋을 컴퓨터의 USB 포트에 연결합니다.

단계 **2** Google Chrome에서 <https://upgrade.cisco.com/accessories>(으)로 이동합니다.

단계 **3** 다음 을 클릭하고 팝업 창에서 헤드셋을 선택합니다.

단계 **4** 다음 중 하나를 수행합니다.

• 클라우드에서 최신 펌웨어 버전을 선택합니다.

• PC 데스크톱에서 이전 펌웨어 버전을 업로드합니다.

단계 **5** 업그레이드 시작을 클릭합니다.

### <span id="page-7-0"></span>**TAC** 온라인 케이스 열기

헤드셋 문제 해결에 대한 추가 질문이 있는 경우 Cisco TAC(기술 지원 센터)에서 온라인으로 지원 케 이스를 열 수 있습니다.

프로시저

- 단계 **1** [https://www.cisco.com/c/en/us/support/collaboration-endpoints/headset-500-series/](https://www.cisco.com/c/en/us/support/collaboration-endpoints/headset-500-series/tsd-products-support-series-home.html) [tsd-products-support-series-home.html](https://www.cisco.com/c/en/us/support/collaboration-endpoints/headset-500-series/tsd-products-support-series-home.html)로 이동합니다.
- 단계 **2** 온라인으로 **TAC** 케이스 열기를 클릭하고 지침을 따릅니다.
- 단계 **3** tac@cisco.com에 전자 메일을 전송하여 케이스를 열 수도 있습니다.

## <span id="page-7-1"></span>헤드셋 일련 번호 찾기

다음 위치에서 Cisco 헤드셋 500 시리즈 일련 번호를 찾을 수 있습니다.

• 헤드셋 포장 상자 외부에 있습니다.

- Cisco 헤드셋 520 시리즈 또는 Cisco 헤드셋 530 시리즈 인라인 컨트롤러 아래에 있습니다. QR 코 드를 스캔하여 헤드셋 일련 번호를 확인합니다.
- Cisco 헤드셋 560 시리즈 표준 베이스 또는 멀티 베이스의 하단에 있습니다.
- 연결된 Cisco IP 전화기에 있습니다.

참조: Cisco IP [전화기에서](#page-8-1) 헤드셋 일련 번호 찾기, 9 페이지

#### <span id="page-8-1"></span>**Cisco IP** 전화기에서 헤드셋 일련 번호 찾기

모든 Cisco IP 전화기에서 헤드셋 일련 번호를 찾을 수 있습니다.

프로시저

- 단계 **1** 애플리케이션 를 누릅니다.
- 단계 **2** 액세서리를 선택합니다.
- 단계 **3 Cisco** 헤드셋을 강조 표시하고 세부 정보 표시를 누릅니다.

#### **Cisco Jabber**에서 헤드셋 일련 번호 찾기

Windows용 Cisco Jabber

프로시저

단계 1 Cisco Jabber에서 기어 아이콘 <sup>(</sup> 을 클릭하고 설정 > 오디오를 선택합니다.

단계 **2** 스피커 슬라이더 아래에서 고급 설정을 클릭합니다.

헤드셋 모델, 일련 번호 및 현재 펌웨어 버전이 창의 맨 위에 표시됩니다.

### <span id="page-8-0"></span>청소 **Cisco** 헤드셋 **500** 시리즈

헤드셋을 청소하려면 부드러운 마른 천으로 이어 패드, 마이크 및 헤드셋 베이스를 조심스럽게 닦으 십시오. 헤드셋에 물이나 가루가 직접적으로 묻지 않도록 하십시오. 모든 비내후성 전자기기가 그렇 듯이, 액체와 가루는 구성 요소를 손상시키고 장애를 일으키며 헤드셋 보증이 무효가 될 수 있습니다. 청소 **Cisco** 헤드셋 **500** 시리즈

I